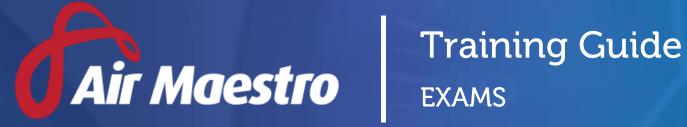

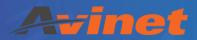

E: help@avinet.com.au

W: avinet.com.au

# Contents

| Assigning Access Levels              | 3  |
|--------------------------------------|----|
| Managing Exam & Question Categories  | 4  |
| Create a Question Category           | 4  |
| Edit a Question Category             | 5  |
| Delete a Question Category           | 5  |
| Create an Exam Category              | 6  |
| Edit an Exam Category                | 7  |
| Delete an Exam Category              | 7  |
| Creating Exam Questions              | 8  |
| Create a Text Question               | 8  |
| Create a Multiple Choice Question    | 10 |
| Managing Exam Questions              | 12 |
| Edit an Exam Question                | 12 |
| Delete an Exam Question              | 12 |
| Audit an Exam Question               | 13 |
| Creating a New Exam                  | 14 |
| Marking Exams                        | 16 |
| Marking Exams                        | 17 |
| Reviewing Exam Results               | 18 |
| Archiving Exams                      | 18 |
| Archive an Exam                      | 18 |
| Displaying & Enabling Archived Exams | 19 |

## **Assigning Access Levels**

Before users can attempt to manage exams for your organisation they must be assigned the correct access levels. Follow the steps below to assign the access levels:

- Step 1. Select **Operations > People > Personnel**. The **Personnel** screen is displayed.
- Step 2. Filter the **Personnel** screen according to your requirements.
  - Enter filter criteria in the text-box and click [Filter].
  - Select a value from the **Department** drop-down list to view personnel located in a particular department.
  - Select a value from the **Base** drop-down list to view personnel located in a particular base location.
  - Select the Show In-Active tick box to include personnel that are no longer active in the system. This includes personnel which have ceased employment with your organisation.
- Step 3. Click [Details] to view detailed personnel information. If you do not have the required access level to view personnel details, a warning is displayed.
- Step 4. Select 'Access Levels' from the **Personnel Profile** pane.
- Step 5. Click [Edit].
- Step 6. Select all the applicable access levels in the **'Exam'** group.

| Access Level            | Description                                                           |
|-------------------------|-----------------------------------------------------------------------|
| Exam Setup > Modify All | Allows users to access the <b>Manage Exams</b> screen.                |
|                         | However, access to specific exam and question categories may          |
|                         | be limited. Users with this access can create, edit and delete        |
|                         | exams and questions for their assigned categories.                    |
| Exam Administration >   | Allows users to modify and administer all exam and question           |
| Modify All              | categories. It also provides access to assign permissions to          |
|                         | specific exam and question categories for personnel with the          |
|                         | Exam Setup access level.                                              |
|                         | Users who have this access level also require the <b>Exam Setup</b> > |
|                         | Modify All access level to access the Manage Exam screen.             |

Step 7. Click [OK].

## Managing Exam & Question Categories

#### **Create a Question Category**

Before creating questions in the exam module, you must create a question category. Each question must belong to a question category. Question category names can be edited and deleted (only if no questions are assigned to the category).

- Step 1. Select **Operations > Exams**. The **Manage Exams** screen is displayed.
- Step 2. Select **Manage Categories > Question** from the left pane. The **Manage Question Categories** screen is displayed.

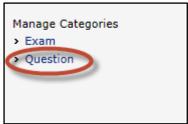

Step 3. Click [Add New Question Category].

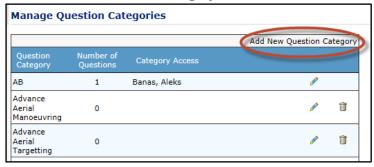

- Step 4. Enter the name of the question category in the **Question Category** text box.
- Step 5. Select the users who have access to this question category from the **Category Access** drop-down list.

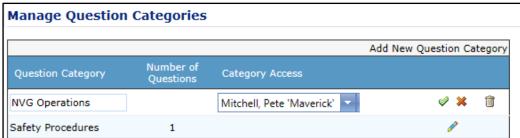

Step 6. Click [ ✓ ].

### **Edit a Question Category**

- Step 1. Select **Operations > Exams**. The **Manage Exams** screen is displayed.
- Step 2. Select **Manage Categories > Question** from the left pane. The **Manage Question Categories** screen is displayed.

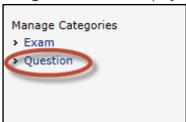

- Step 4. Edit the question category and access as required.
- Step 5. Click [ ✔ ].

#### **Delete a Question Category**

- Step 1. Select **Operations > Exams**. The **Manage Exams** screen is displayed.
- Step 2. Select **Manage Categories > Question** from the left pane. The **Manage Question Categories** screen is displayed.

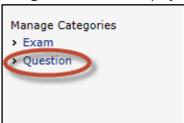

Step 3. Click [ ill ] for the required question category. The **Remove Question Category** screen is displayed.

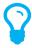

You can only delete question categories which do not have any associated questions.

Step 4. Click [OK]. The **Manage Question Categories** screen is displayed without the deleted question category.

#### **Create an Exam Category**

Before creating an exam in the exam module, you must create an exam category. Each exam must belong to an exam category. Exam category names can be edited and deleted (only if no exams are assigned to the category).

- Step 1. Select **Operations > Exams**. The **Manage Exams** screen is displayed.
- Step 2. Select **Manage Categories > Exam** from the left pane. The **Manage Exam Categories** screen is displayed.

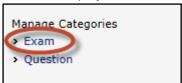

Step 3. Click [Add New Exam Category]. The **Add Exam Category** screen is displayed.

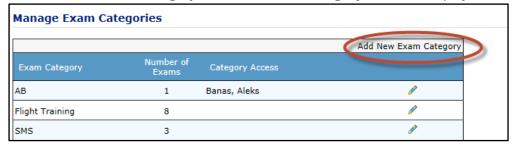

- Step 4. Enter the name of the exam category in the text box.
- Step 5. Select the users who have access to this exam category from the **Category Access** drop-down list.

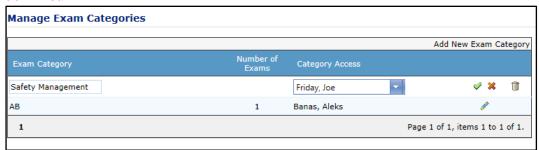

Step 6. Click [ ✓ ].

### **Edit an Exam Category**

- Step 1. Select **Operations > Exams**. The **Manage Exams** screen is displayed.
- Step 2. Select **Manage Categories > Exam** from the left pane. The **Manage Exam Categories** screen is displayed.

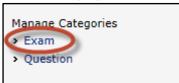

- Step 3. Click [ \* ] for the required exam category. The exam category is enabled.
- Step 4. Edit the exam category and access as required.
- Step 5. Click [ ✓ ].

#### **Delete an Exam Category**

- Step 1. Select **Operations > Exams**. The **Manage Exams** screen is displayed.
- Step 2. Select **Manage Categories > Exam** from the left pane. The **Manage Exam Categories** screen is displayed.

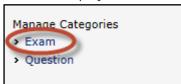

Step 3. Click [ in ] for the required exam category. The **Remove Exam Category** screen is displayed.

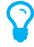

You can only delete exam categories which do not have any associated exams.

Step 4. Click [OK]. The **Manage Exam Categories** screen is displayed without the deleted exam category.

### **Creating Exam Questions**

#### **Create a Text Question**

- Step 1. Select **Operations > Exams**. The **Manage Exams** screen is displayed.
- Step 2. Select **Manage Questions > Create > Text** from the left pane. The **Create a new question** screen is displayed.

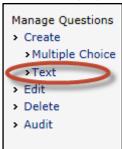

- Step 3. Enter the exam question in the **Question** text box.
- Step 4. Select a question category from the **Question Category** drop-down list.

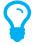

If you need to add an additional category, refer to the Create a Question Category section in this document.

Step 5. To associate an image with the question, click [Browse...] The **Choose-File** dialog box is displayed. Alternatively, if there is no image associated with the question proceed to Step 9.

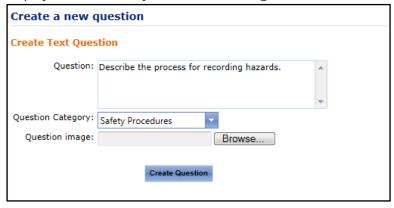

- Step 6. Browse for and select the required file.
- Step 7. Click [Open]. The **Choose File** dialog box is closed.
- Step 8. Click [Create Question]. The **Text Question Details** pane is displayed.

Step 9. Enter the references associated with the question in the **Reference** text box. For example, this may include references to training guides or operations manuals.

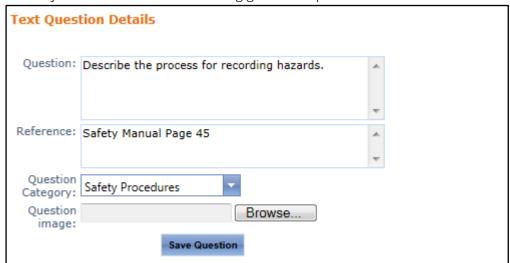

- Step 10. Click [Save Question]. The confirmation dialog box is displayed.
- Step 11. Click [OK].
- Step 12. Click [Add] in the **Answers** pane. The **Add Answer** pane is displayed.

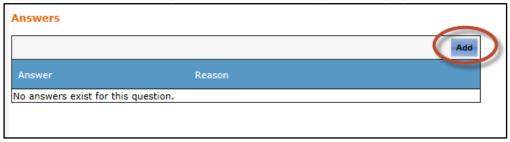

Step 13. Enter the correct answer in the **Answer** text box.

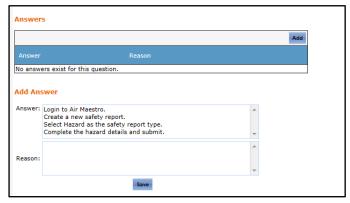

- Step 14. Enter the reason for the correct answer in the **Reason** text box.
- Step 15. Click [Save].

### **Create a Multiple Choice Question**

- Step 1. Select **Operations > Exams**. The **Manage Exams** screen is displayed.
- Step 2. Select **Manage Questions > Create > Multiple Choice** from the left pane. The **Create a new question** screen is displayed.

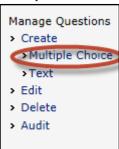

- Step 3. Enter the exam guestion in the **Question** text box.
- Step 4. Select a question category from the **Question Category** drop-down list.

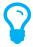

If you need to add an additional category, refer to the Create a Question Category section in this document.

Step 5. To associate an image with the question, click [Browse...] The **Choose-File** dialog box is displayed. Alternatively, if there is no image associated with the question proceed to Step 9.

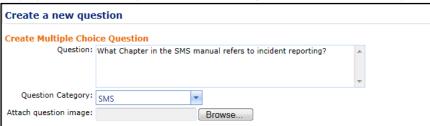

- Step 6. Browse for and select the required file.
- Step 7. Click [Open]. The **Choose File** dialog box is closed.
- Step 8. Enter the multiple choice answers in the **Answer** column of the **Add Answers** table.
- Step 9. Enter the reason for the correct answer in the **Reason** text box.

Step 10. Select the tick box corresponding with the correct answer. You can select multiple correct answers.

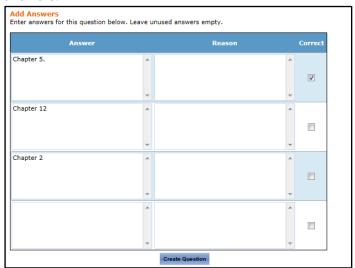

- Step 11. Click [Create Question]. The **Edit Question Details** pane is displayed.
- Step 12. Enter the references associated with the question in the **Reference** text box. For example, this may include references to training guides or operations manuals.
- Step 13. Click [Save Question Details]. The confirmation dialog box is displayed.
- Step 14. Click [OK].

## Managing Exam Questions

#### **Edit an Exam Question**

- Step 1. Select **Operations > Exams**. The **Manage Exams** screen is displayed.
- Step 2. Select **Manage Questions > Edit** from the left pane. The **Edit Question** screen is displayed.

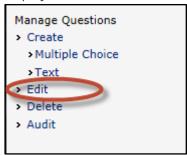

- Step 3. Click [View Questions] for the required category.
- Step 4. Filter the list of questions to find the required question.
- Step 5. Click [ ? ] for the required question. The question details are displayed.
- Step 6. Edit the guestion as required.
- Step 7. Click [Save Question].
- Step 8. Click [Back to Edit Question Summary].

#### **Delete an Exam Question**

- Step 1. Select **Operations > Exams**. The **Manage Exams** screen is displayed.
- Step 2. Select **Manage Questions > Delete** from the left pane. The **Delete Question** screen is displayed.

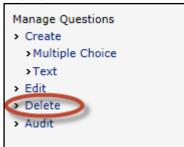

- Step 3. Click [View Questions] for the required category.
- Step 4. Filter the list of questions to find the required question.
- Step 5. Click [ i ]. A confirmation screen is displayed.
- Step 6. Click [OK].

#### Audit an Exam Question

- Step 1. Select **Operations > Exams**. The **Manage Exams** screen is displayed.
- Step 2. Select **Manage Questions > Audit** from the left pane. The **Audit Question** screen is displayed.

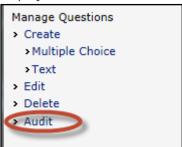

- Step 3. Sort the list of questions to find the required question.
- Step 4. Click [Audit] for the required question. A detailed view of the question is displayed.

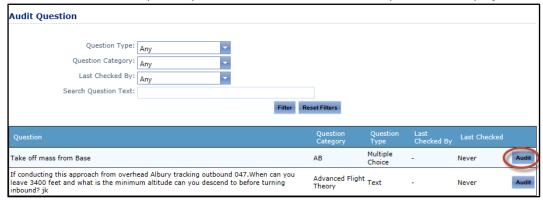

Step 5. Select the required audit action in the **Audit Action** pane.

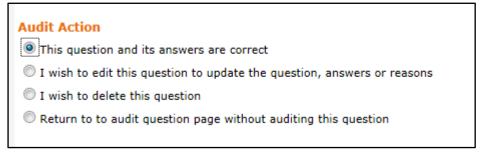

Step 6. Click [Go]. If you select the delete or edit option, a new screen is displayed. For more information about deleting or editing questions, refer to **Edit an Exam Question** and **Delete an Exam Question** in this guide.

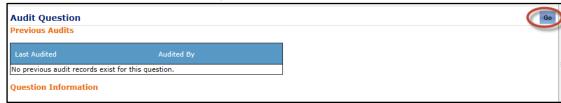

### Creating a New Exam

Before creating an exam, you must ensure that exam and question categories have been setup. Additionally, you must ensure that sufficient questions have been created.

- Step 1. Select **Operations > Exams**. The **Manage Exams** screen is displayed.
- Step 2. Select **Manage Exams > Create** from the left pane. The **Create Exam** screen is displayed.

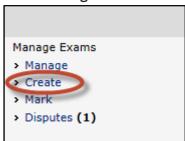

Step 3. Complete the fields on the **Exam Settings** pane as per below.

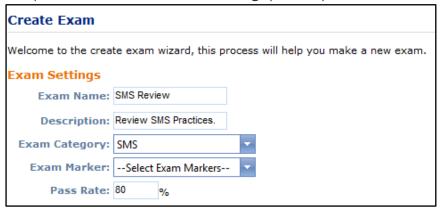

| Field         | Description                                                                                                    |
|---------------|----------------------------------------------------------------------------------------------------|
| Exam Name     | Enter the name of the exam in the <b>Exam Name</b> text box.                                                                                                    |
| Description   | Enter a description of the exam in the <b>Description</b> text box.                                                                                                    |
| Exam Category | Select an exam category from the <b>Exam Category</b> drop-down list. If you need to add an additional category, refer to <b>Create an Exam Category</b> in this document. |
| Exam Marker   | Select the exam marker/s of the exam from the <b>Exam Marker</b> drop-down list.                                                                                           |
| Pass Rate     | Enter the pass rate for the exam in the <b>Pass Rate</b> text box.                                                                                                    |

- Step 4. Attach any supporting documentation for the exam in the **Add Support Documents** to the **Exam** pane. These documents are displayed to the examinee before the first question in the exam.
- Step 5. Attach any relevant recency item/s for the exam in the **Add Recency** to the **Exam** pane. The recency item/s selected is automatically updated with the exam submitted or mark date when the examinee successfully completes the exam. Should the examinee fail the exam, the selected recency item/s is not updated.
- Step 6. Click [Next].

Step 7. Select whether you have random questions to assign to the exam. If you select **'Yes'** you must specify the question categories from which you want to extract questions and the total number of questions required. If you select **'No'** proceed with **Step 11**.

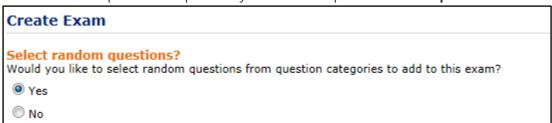

- Step 8. Click [Next].
- Step 9. Enter the number of random questions required from each category in the **Number of Ouestions** field.
- Step 10. Click [Next].
- Step 11. Select the required question category from the **Select Category** drop-down list. All the questions contained in that category are displayed.
- Step 12. Click [Select all in category] to select all the questions in the category. Alternatively, to select individual questions, click [No] for the required question(s).
- Step 13. Repeat **Steps 11-12** to add questions from other categories to the exam.
- Step 14. Click [Next]. The Create Exam Summary pane is displayed.
- Step 15. Click [Preview Exam]. A preview of the exam is displayed.
- Step 16. Click [Assign Personnel to Exam]. The **Assign Personnel to Exam** screen is displayed.
- Step 17. Select the required base/department from the **Select department members** drop-down list.
- Step 18. Click [Select]. All the personnel contained in that base/department are selected.
- Step 19. To select additional personnel, click [No] for the required personnel. To unselect personnel, click [Yes] for the required personnel.
- Step 20. Click [Assign Personnel]. The personnel assigned to the exam are displayed.
- Step 21. Select the time period personnel have to complete the exam.

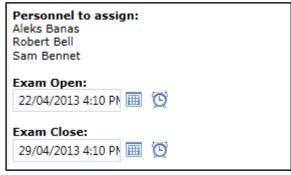

Step 22. Click [Add personnel to exam]. Personnel are notified of the exam via an alert in Air Maestro and email.

### **Marking Exams**

When the allocated time to complete the exam elapses or the examinee submits the exam, examiners are notified that the exam is ready to be marked in the **Alerts** screen in Air Maestro<sup>®</sup>. The examiner must review the exam and mark it. The marking process varies depending on whether the exam contains multiple choice or text questions.

- Step 1. Select **Operations > Exams**. The **Manage Exams** screen is displayed.
- Step 2. Select **Manage Exams > Mark** from the left pane. The **Mark Exam** screen is displayed.

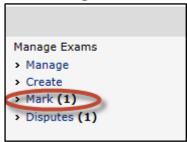

- Step 3. Click [Mark] for the required exam. The **Exam Information** screen is displayed.
- Step 4. If this is a multiple choice exam, click [Mark Exam]. The exam is automatically marked and the results are displayed.

Alternatively, if this exam contains short answer questions, read the answer and select whether the answer is correct or incorrect. Once you finished reviewing all the answers, click [Mark Exam]. The confirmation screen and the results are displayed.

### **Marking Exams**

If examinees are unsatisfied with an exam answer, they have the option to lodge a dispute. Examiners are notified of disputes in the **Alerts** screen in Air Maestro<sup>®</sup>. The examiner must review the dispute and respond with an explanation and action. The actions include:

- Confirm answer as correct and set dispute as resolved
- Confirm answer as incorrect and set dispute as resolved
- Confirm answer as correct, edit question and set dispute as resolved
- Confirm answer as incorrect, edit question and set dispute as resolved
- Leave dispute as unresolved and return to the disputes page
- Step 1. Select **Operations > Exams**. The **Manage Exams** screen is displayed.
- Step 2. Select **Manage Exams > Disputes** from the left pane. The **Disputes** screen is displayed.

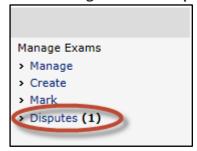

Step 3. Click [Resolve] for the required dispute. The **Resolve Dispute** screen is displayed.

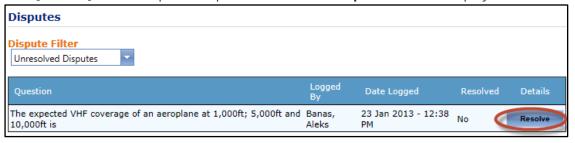

- Step 4. Enter an explanation for the answer and your resolution in the text box.
- Step 5. Select the required dispute resolution action.

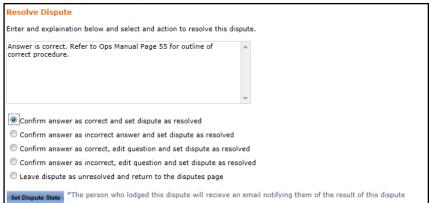

Step 6. Click [Set Dispute State]. The **Disputes** screen is displayed.

### **Reviewing Exam Results**

Air Maestro provides examiners with access to statistical data which allows them to trend results for questions, categories, exams and examinees.

- Step 1. Select **Operations > Exams**. The **Manage Exams** screen is displayed.
- Step 2. Select **Results Summary** followed by the applicable option from the left pane. The options include:

| Field     | Description                                                  |  |
|-----------|--------------------------------------------------------------|--|
| Exam      | Review and compare results for individuals for each exam.    |  |
| Question  | Review results for individual exam questions.                |  |
| Personnel | Review results for selected individuals.                     |  |
| Overall   | Review and compare results by question category for multiple |  |
|           | exams.                                                       |  |

Step 3. Select the applicable filter options on the screen. For example, if you select the **'exam'** option, you must select the required exam from the drop-down list.

### **Archiving Exams**

Air Maestro provides exam administrators with the ability to archive redundant exams. An archived exam is not displayed on the manage exams screen, but is still accessible and modifiable if necessary.

#### Archive an Exam

- Step 1. Select **Operations > Exams**. The **Manage Exams** screen is displayed.
- Step 2. Find the preferred exam from the list of exams available.
- Step 3. Select the **Archive** tick box from the exam pane.

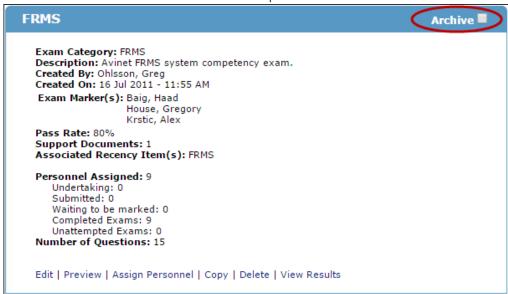

The selected exam is automatically hidden from the list of exams on the manage exams screen.

### **Displaying & Enabling Archived Exams**

- Step 1. Select **Operations > Exams**. The **Manage Exams** screen is displayed.
- Step 2. Select the **Show Archived Exams** tick box from the **Exams Filter** pane.

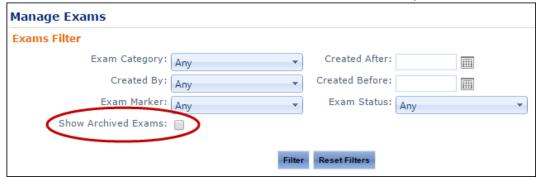

All archived exams are automatically listed in alphabetical order on the manage exams screen.

Once an archived exam is displayed on the manage exams screen, it can then be modified as if it were an active exam and can be set to active by unselecting the **Archive** tick box.

- Step 3. Find the preferred archived exam from the list of exams available.
- Step 4. Unselect the **Archived** tick box from the exam pane.